# FUNZFJT

物联天下 无线未来

## FBox170C无线水表采集终端工 程师手册V2.3

N1.5市场

FBox170无线(NB-IoT)水表采集终端是方竹为物联网应用开发的水表采集终端产品,主要用于水 表、流量计的数据采集,无线NB-IoT通讯采集,低功耗电池供电,IP65防水外壳。 本手册为FBox170C (电信版) 无线水表采集终端工程师手册。

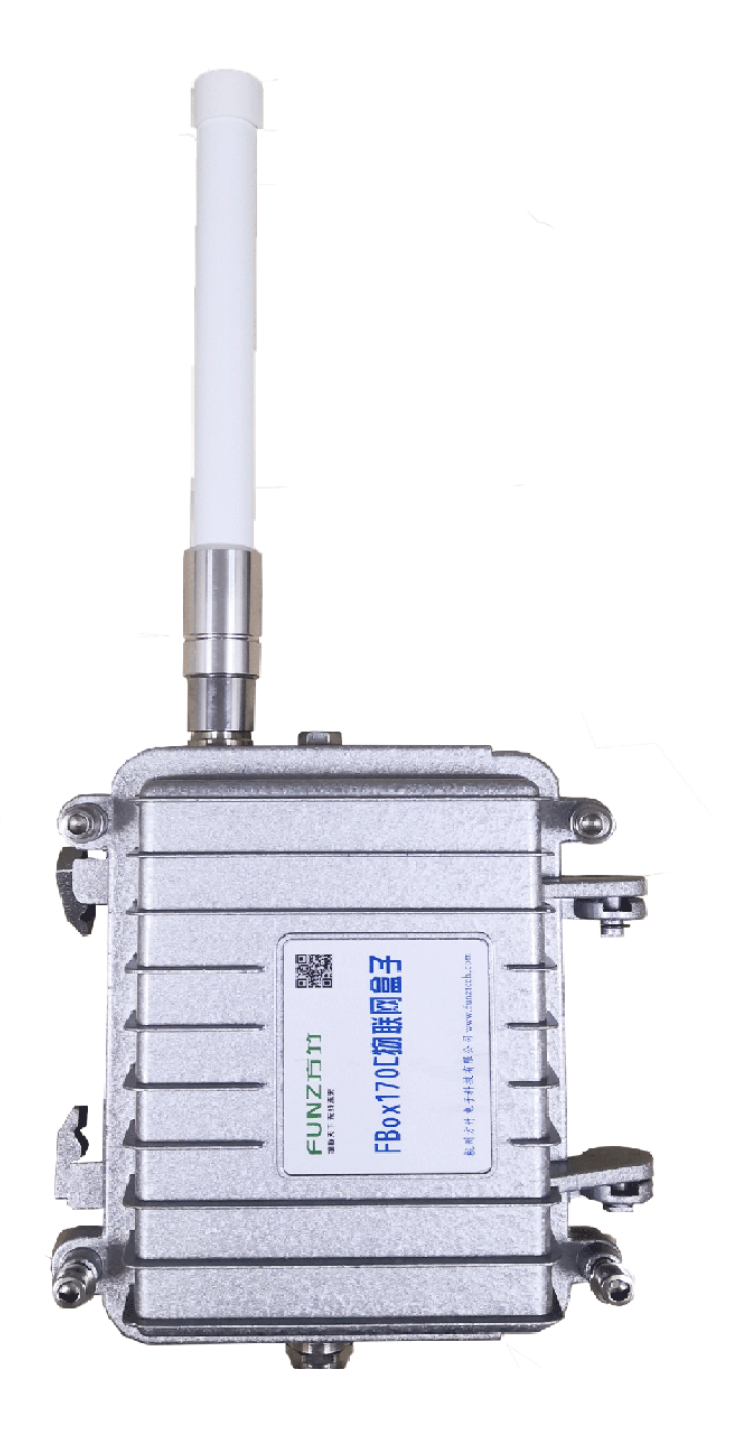

## 1. 模块说明

FBox170C无线(NB-IoT)水表采集终端,是方竹为物联网应用开发的创新产品,专门用于水表、流 量计的数据采集。集成NB-IoT无线, 数据上传至电信物联网平台; 产品超低功耗设计, 内置锂电 池,IP65防水外壳,安装简单。

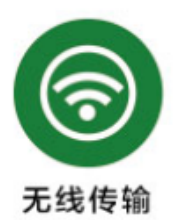

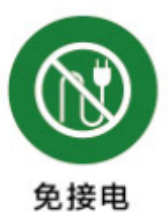

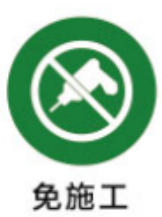

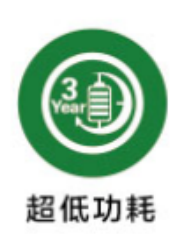

#### 特点

- 支持RS485接口MODBUS-RTU协议、CJ/T188协议水表
- 支持水表和流量计
- 支持累计流量和瞬时流量采集
- NBIoT无线传输
- 数据传输至电信物联网平台、阿里物联网平台和其他自建服务器
- 超低功耗,锂电池供电,不少于5年的使用寿命
- 支持给水表供电
- IP65防水外壳
- 安装简单,无需布线

## 1.1 系统说明

系统架构如图:

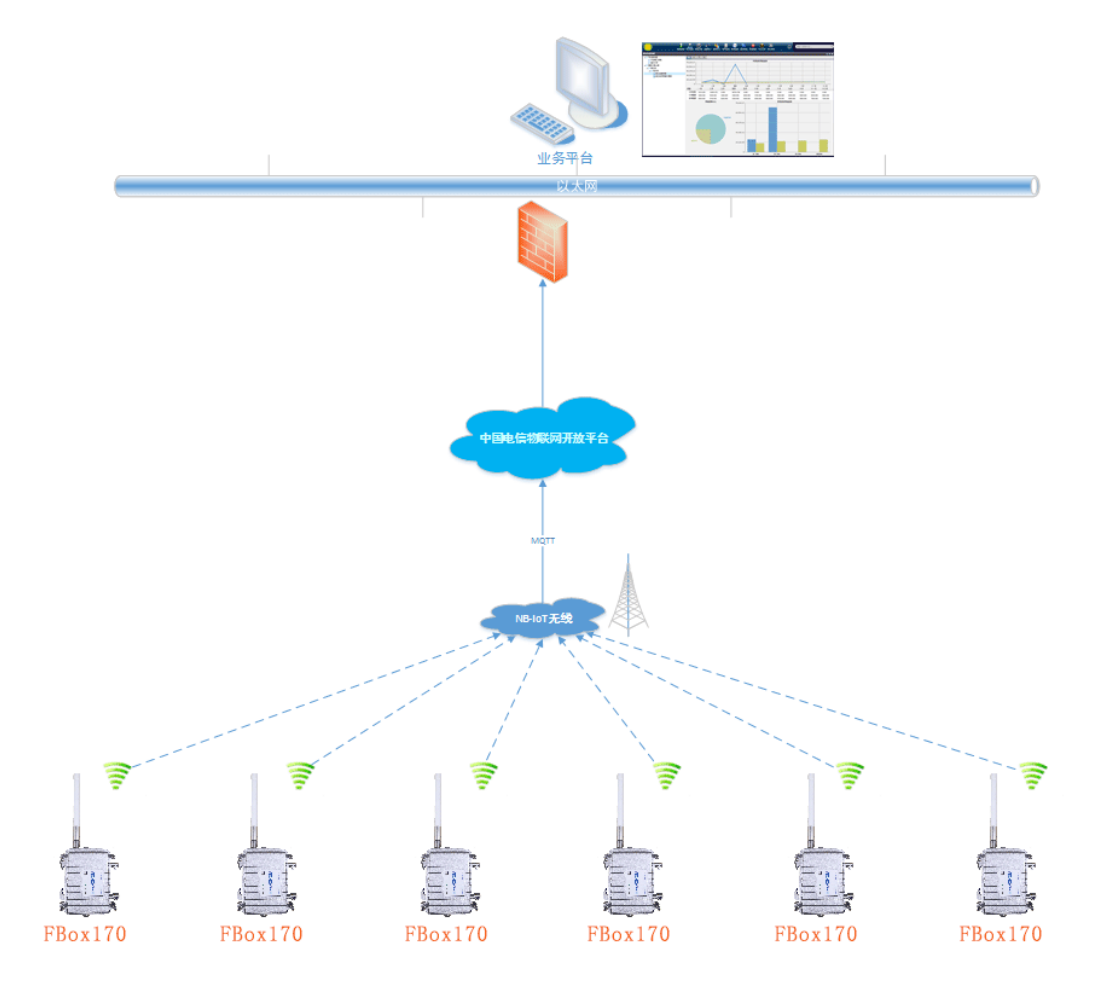

## 1.2 产品选型

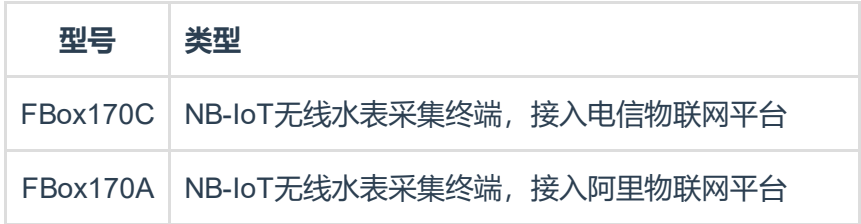

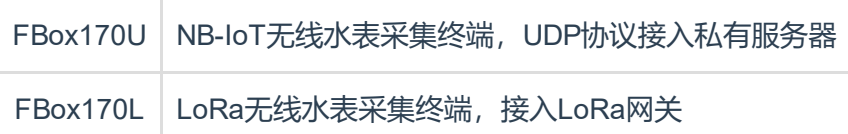

## 1.3 性能指标

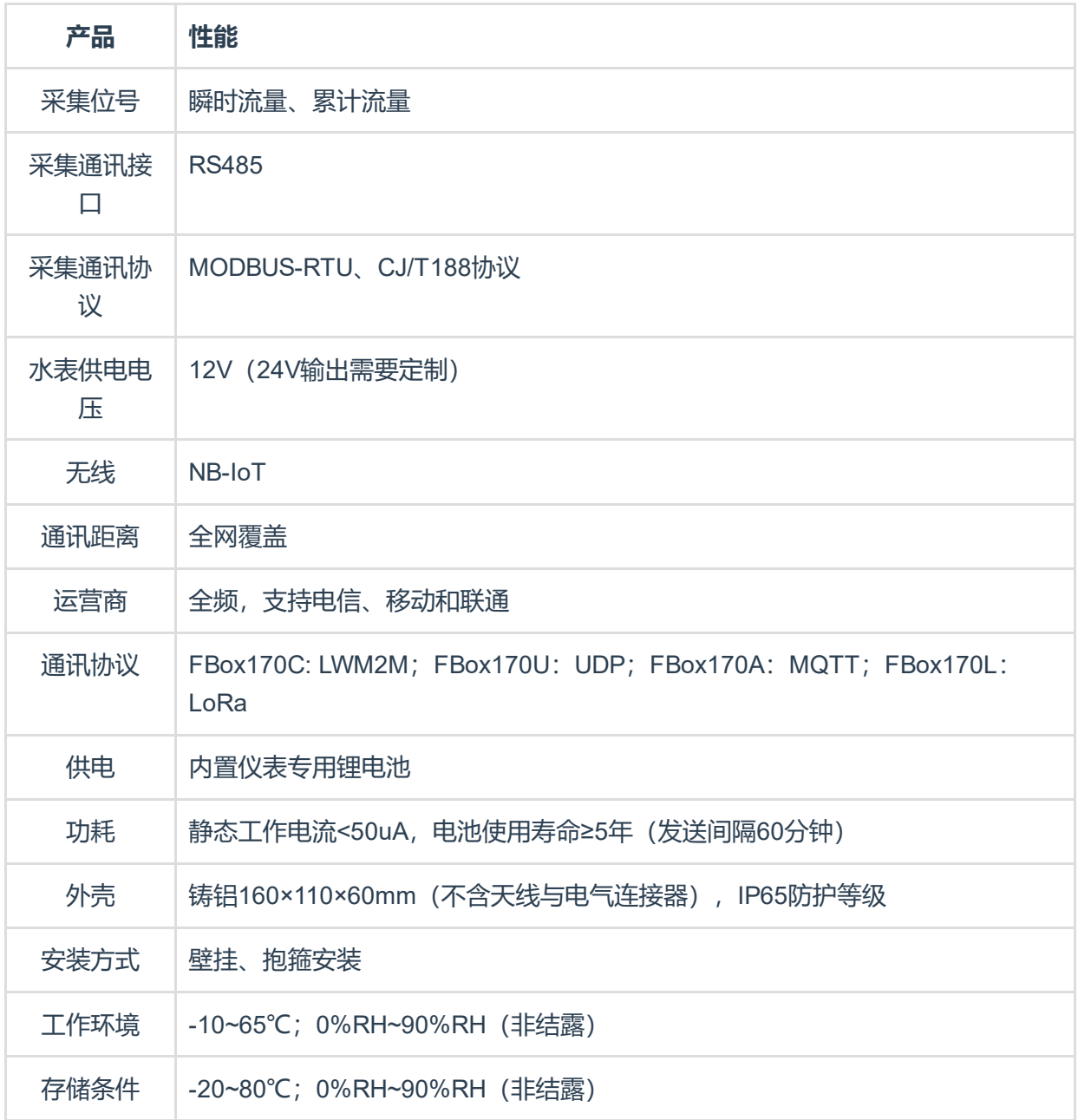

## 2. 模块安装

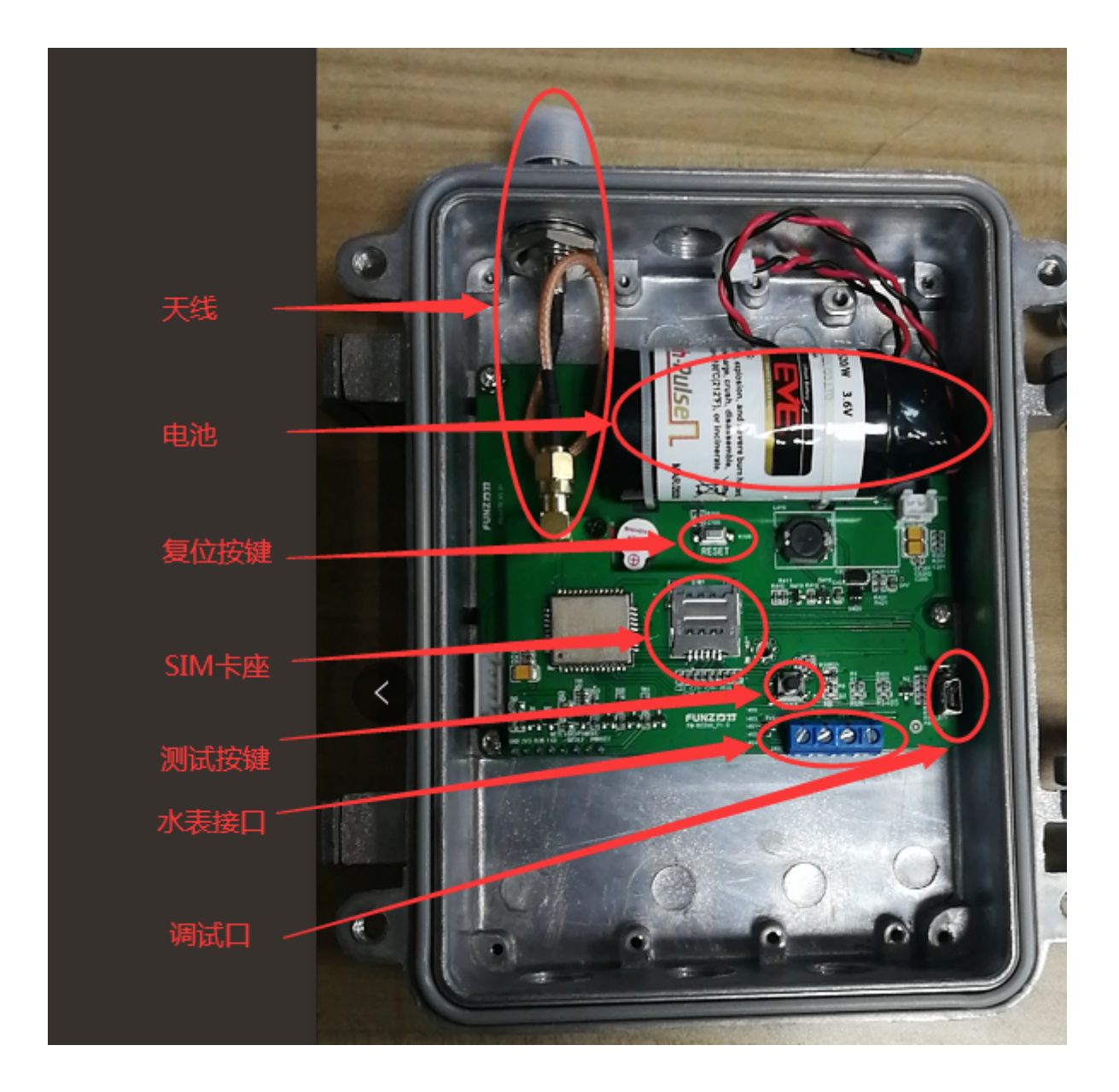

### 2.1 天线安装

可以选配吸盘天线或者玻璃钢天线;

## 2.2 SIM卡安装

根据IOT平台类型选择相应的NB-IoT物联网卡。

## 2.3 电池安装

电池型号: ER34615(19AH)

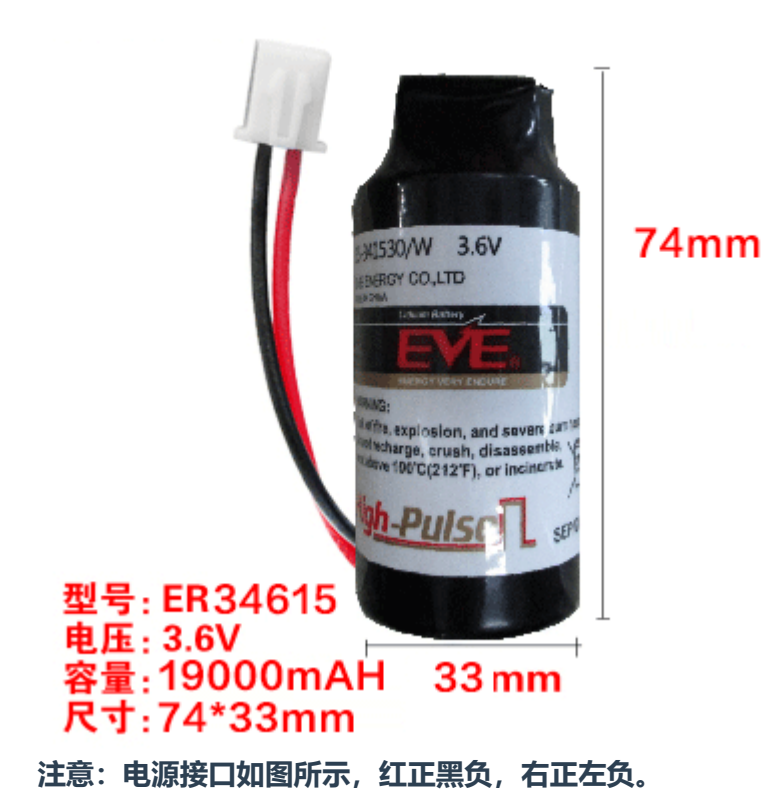

## 2.4 水表接线

RS485通讯采集:A B 水表供电: +-

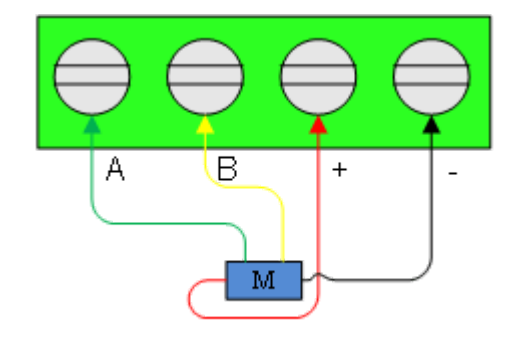

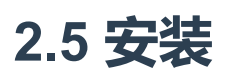

壁挂式或者抱箍式安装。

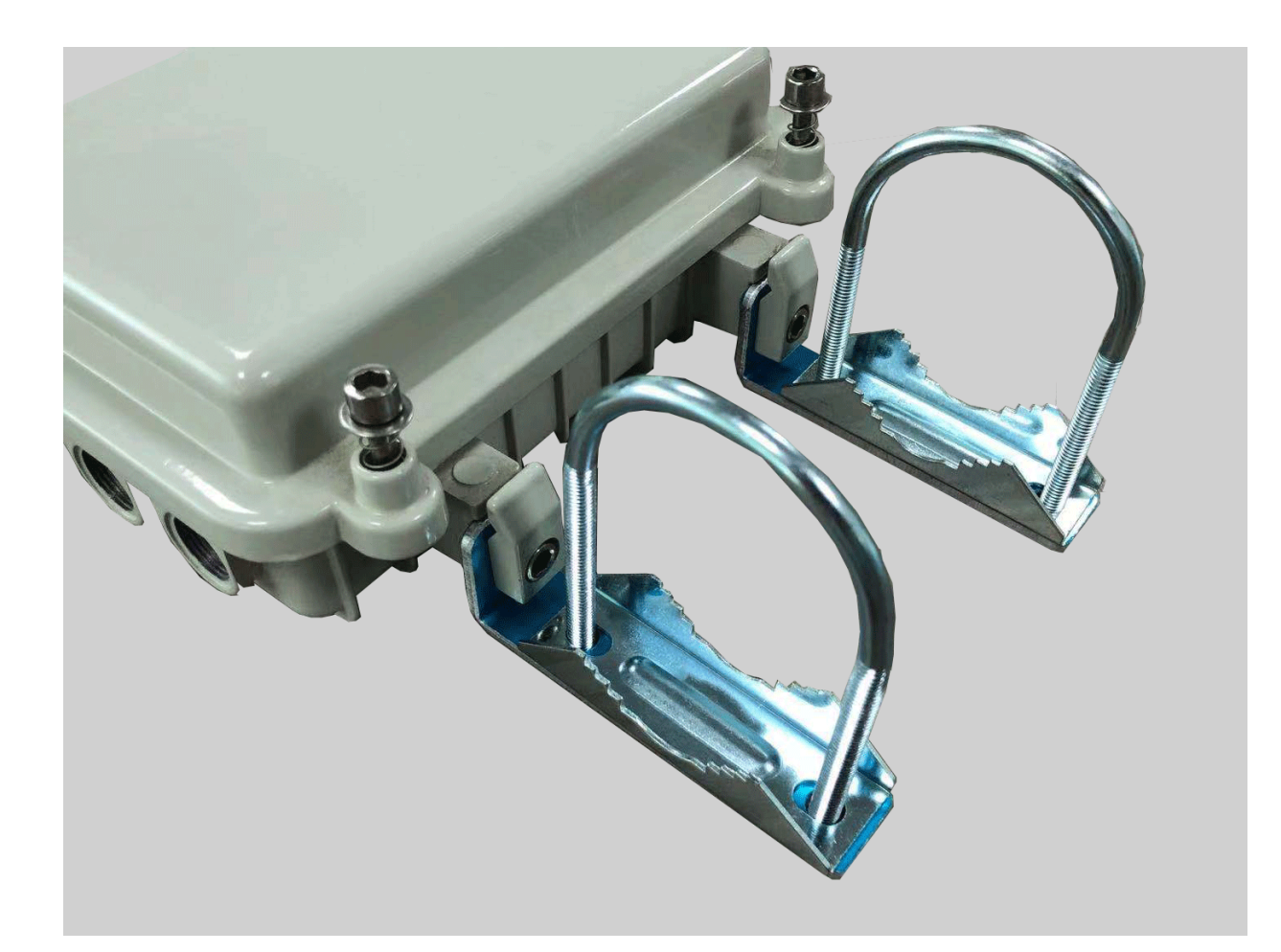

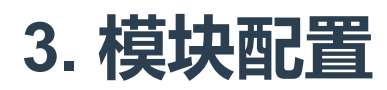

主要的出厂参数如下: 无线定时上传间隔:60分钟; RS485采集间隔:1800秒;

### 3.1 通讯连接

方竹提供了一个免费软件FZ\_Utility,用于对方竹全系列产品进行配置。官网www.funztech.com下 载最新的FZ\_Utility软件。

要对模块进行配置,需要使用USB转TTL串口线,如下图所示:

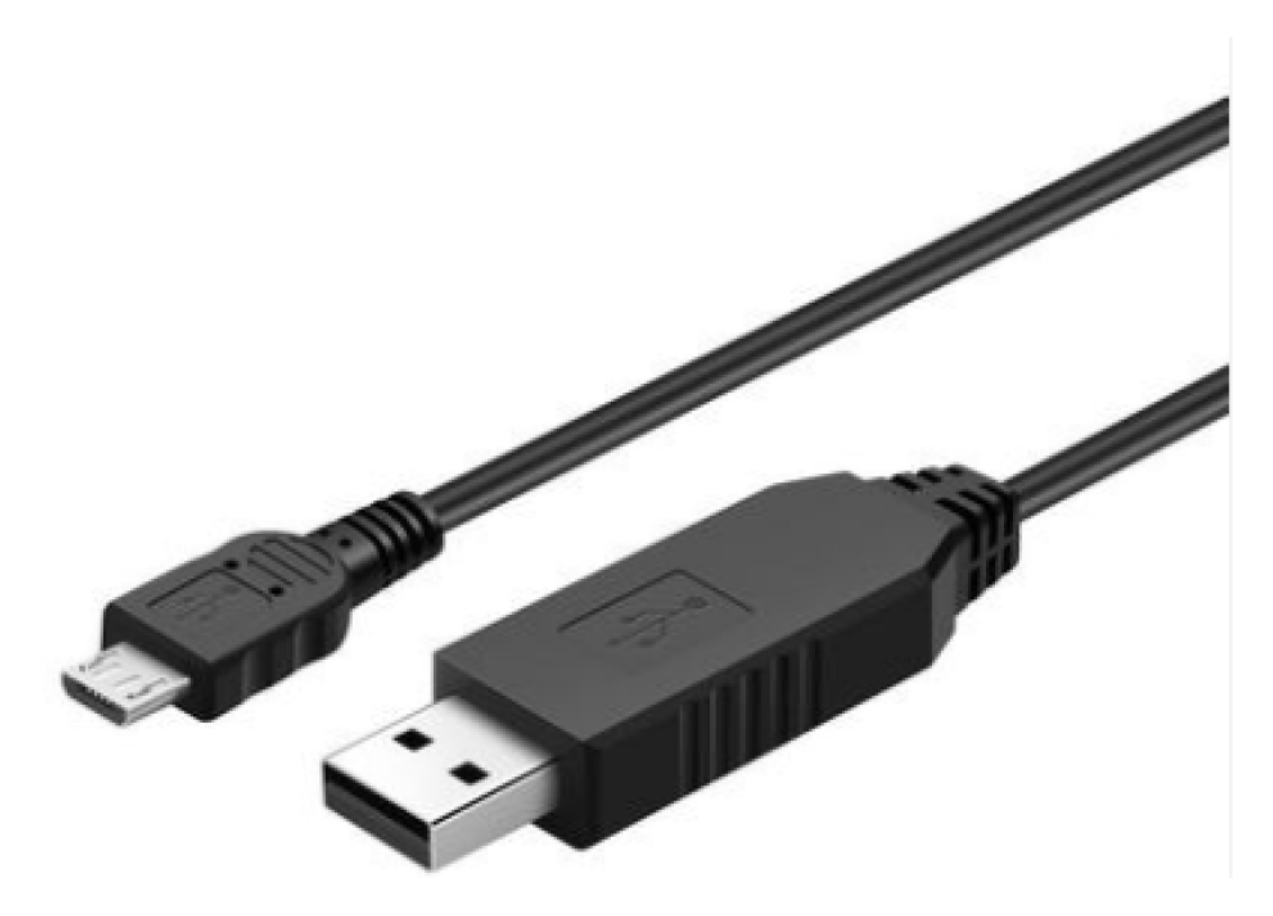

- 1) 用USB转TTL串口线,接调试口,连接电脑;
- 2) 打开FZ\_Utility软件;
- 3) 串口默认为115200-8-N-1, 打开相应的串口;
- 4) 选择自动模式;
- 5) 按【查找设备】按键,连接成功后出现系统设置画面,连接成功。

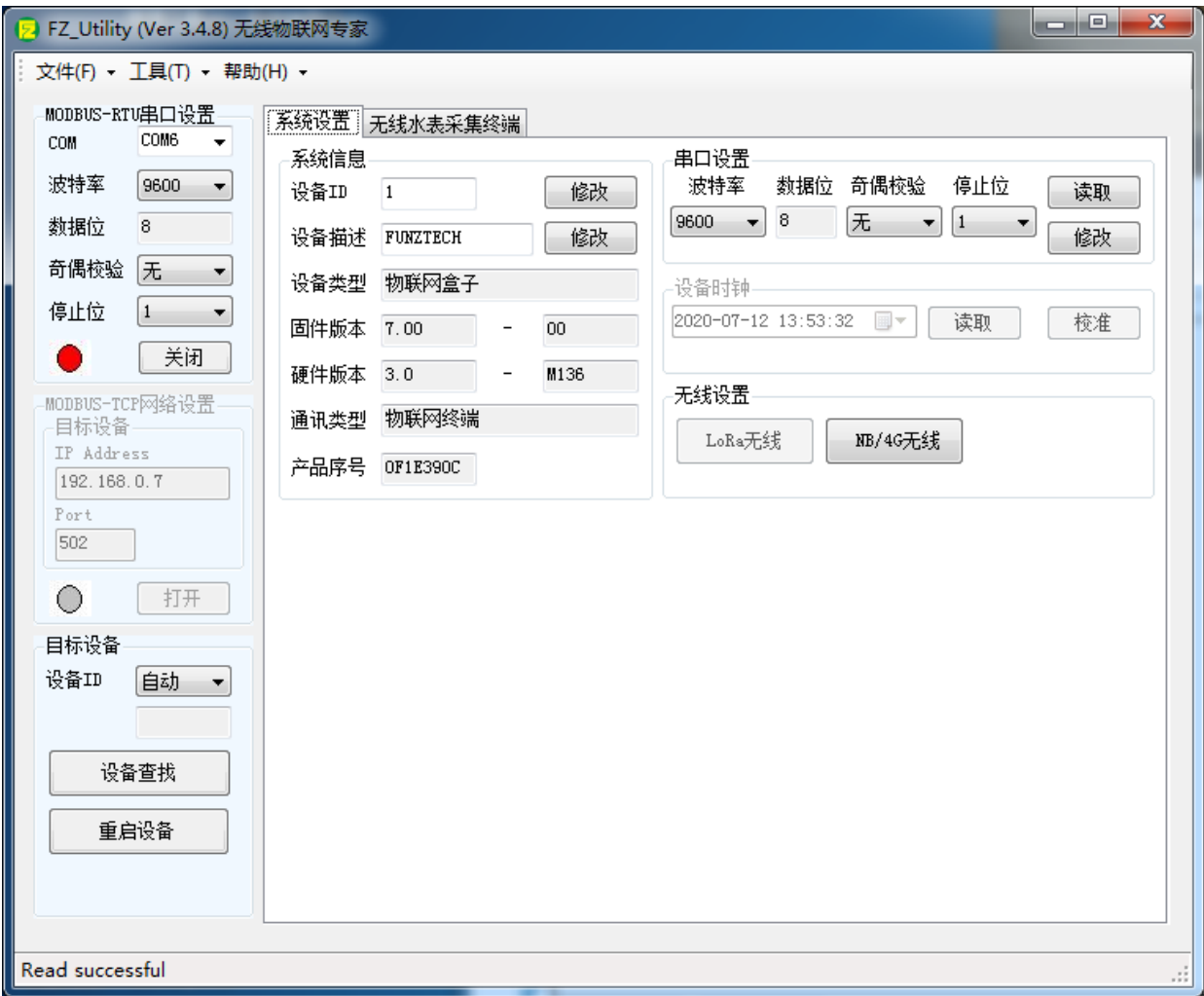

### 3.2 系统配置

【系统设置】

系统信息包括设备ID、设备描述、设备类型、固件版本、硬件版本、通讯类型和产品序号。

## 3.3 无线配置

接入电信物联网平台,一般无需做无线设置。

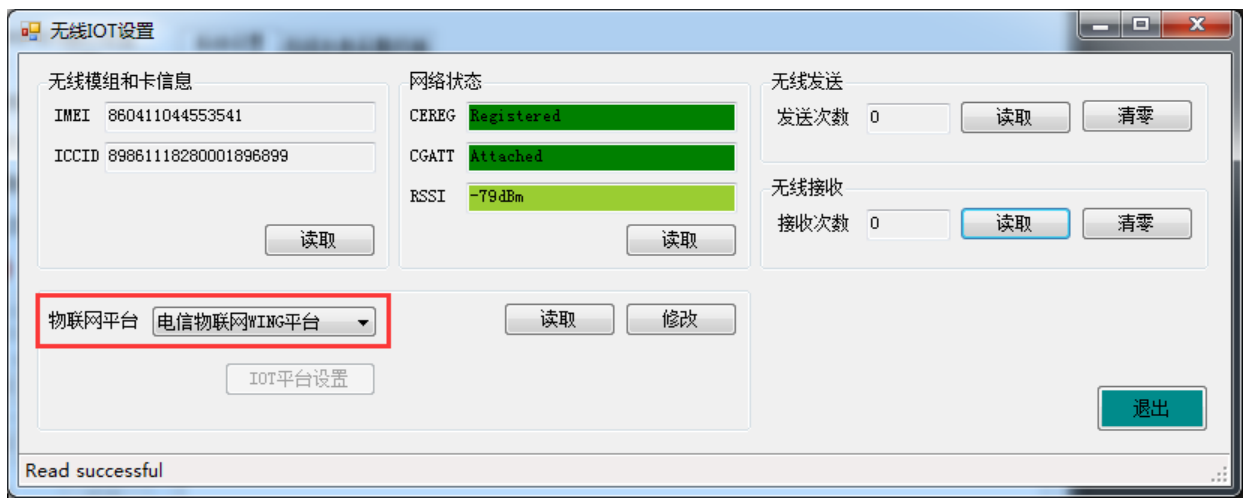

#### 3.3.1 网络状态查看

IMEI: 模组号 ICCID: 物联网卡号 网络状态: CGATT=Attached, 表示已连接网络

### 3.3.2 电信物联网接入平台设置

电信物联网平台有测试平台、生产平台和WING平台,默认接入电信CT-WING平台。

### 3.4 水表配置

### 3.4.1 采集值监控

进入物联网盒子界面,可以实时查看位号的实时采样值。

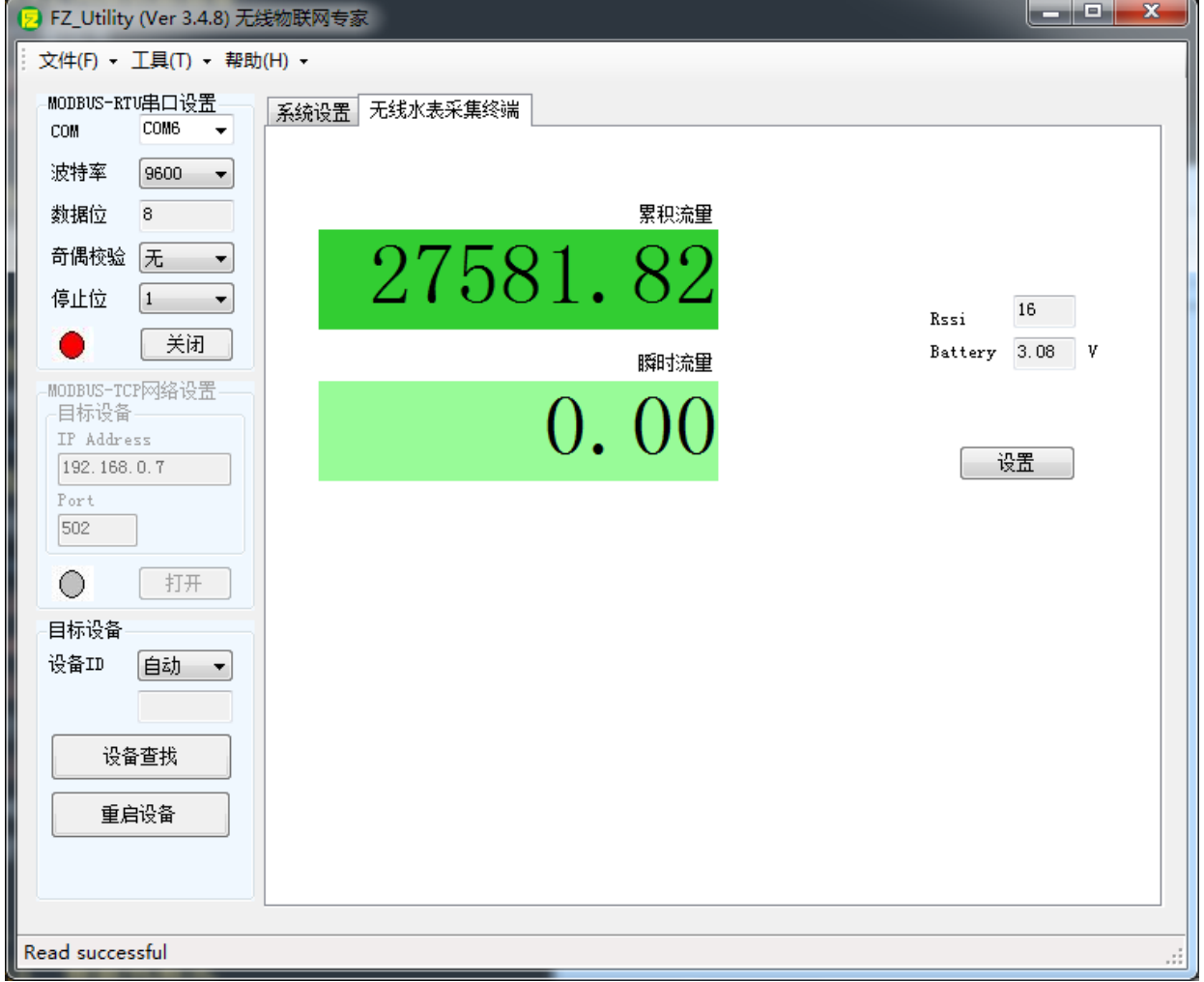

### 3.4.2 水表采集设置

【无线水表采集终端】–>【设置】

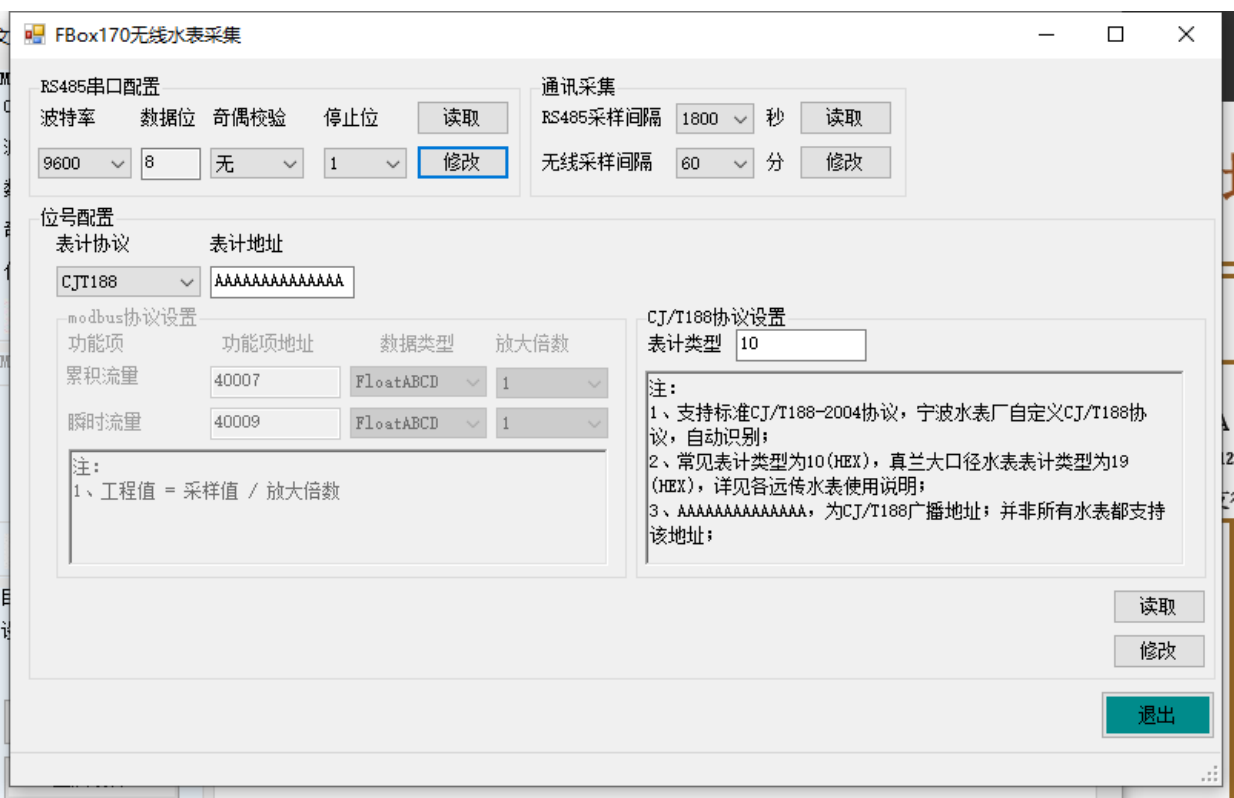

水表串口设置: 根据水表串口设置串口参数, 默认为9600-8-N-1;

RS485采样间隔: 水表的通讯采集周期, 默认1800秒;

无线采样间隔: 默认60分钟; 可以根据需求调整上传周期;

水表采集位号配置:表计协议,支持MODBUS-RTU和CJT188协议,支持累积流量和瞬时流量采 集;

对于MODBUS-RTU协议, 如果水表采集位号为LONG数据类型时, 支持倍率放大换算 (注: 放大 倍率为10,表示采集数据为整形数据\*0.1);用户根据现场表计通讯协议信息自行填写; 对于CJT188, 支持标准CJ/T188-2004协议, 也支持宁波水表厂自定义的CJ/T188协议。 常见 CJ/T188协议水表, 仪表类型为10 (16讲制), 真兰大口径水表仪表类型为19 (16讲制), 具体详 见各远传水表使用说明。

### 3.5 手动采集测试

接上天线、水表和电池,短按测试键"嘀"一声后松开,开启手动采样,3秒后"嘀"一声表示水表采集 成功,6秒后"嘀一声"表示无线上传成功。

## 4. 电信物联网平台

## 4.1 数据包格式

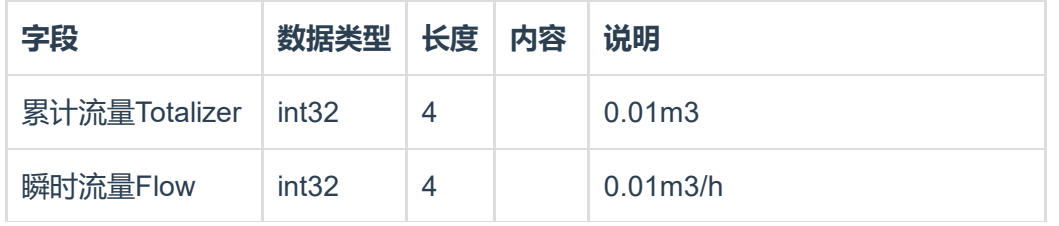

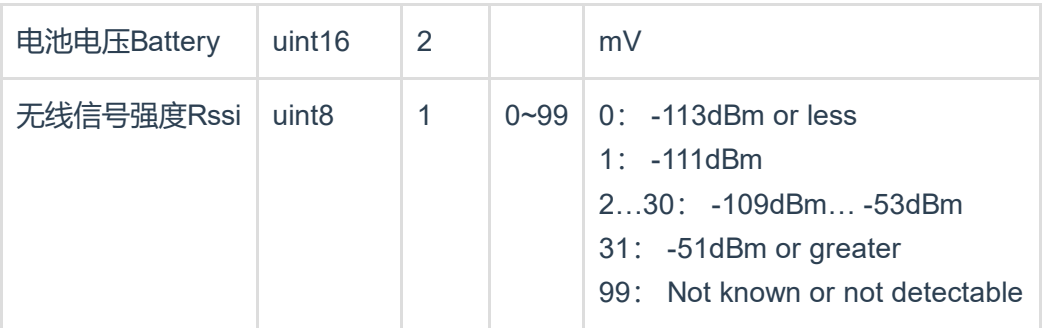

```
{
   "Totalizer":600,
   "Flow":0,
   "Rssi":14,
   "Battery":3609
}
```
## 4.2 电信物联网wing平台

[https://www.ctwing.cn](https://www.ctwing.cn/)

仔细通读《中国电信物联网开放平台2.0接入指导手册》

- 4.2.1 、用户注册
- 4.2.2 、创建产品

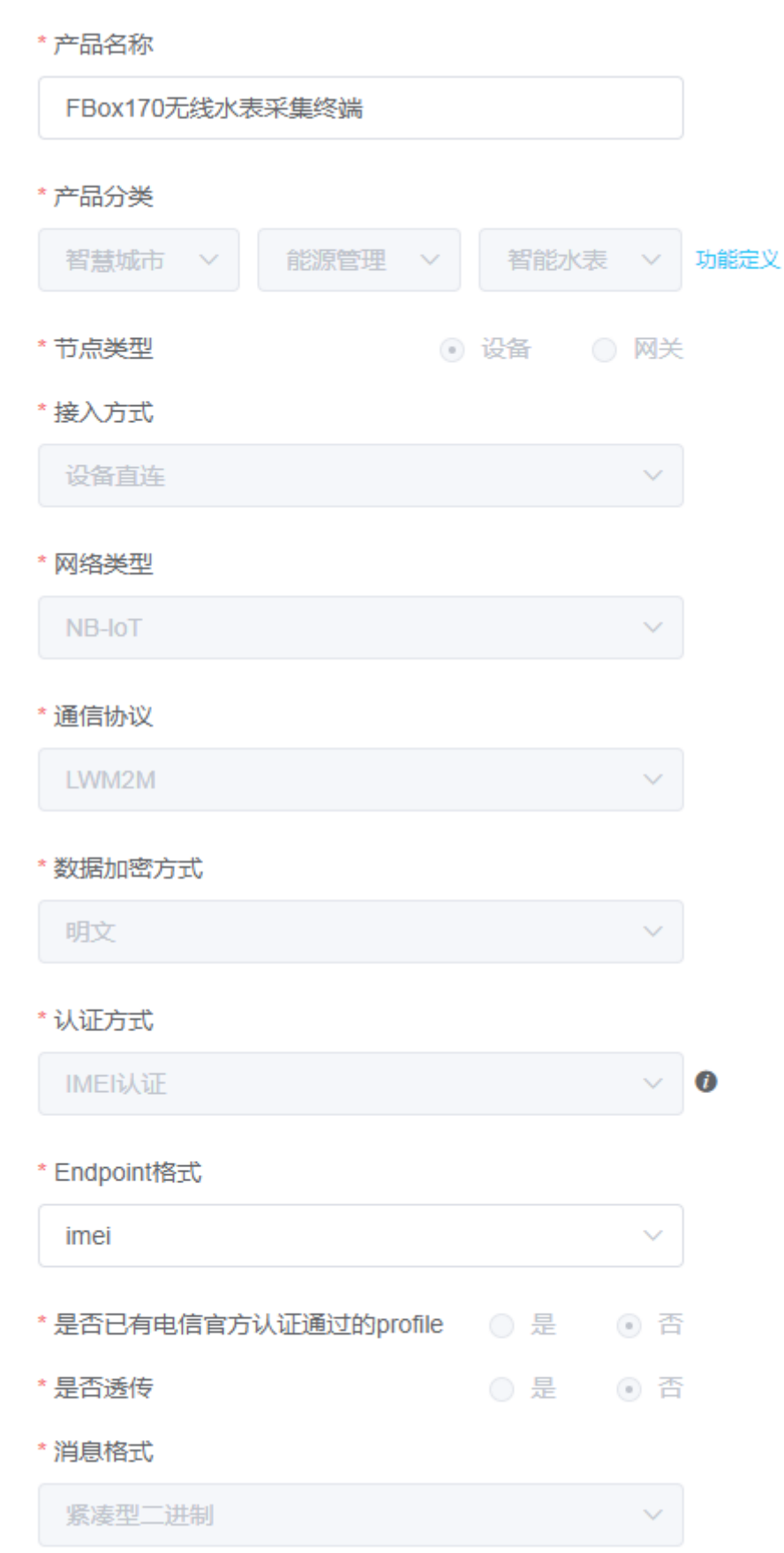

#### \* 设备型号

FBox170C

\* 省电模式

**PSM** 

产品描述

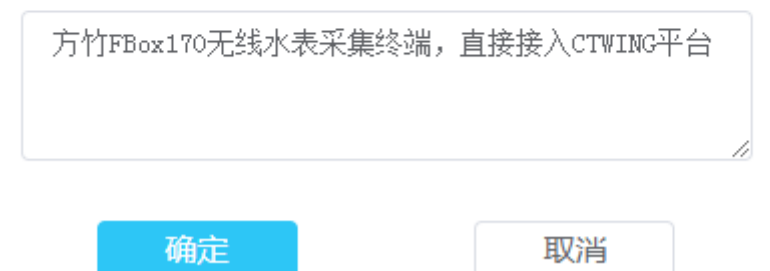

### 4.2.3 、注册设备

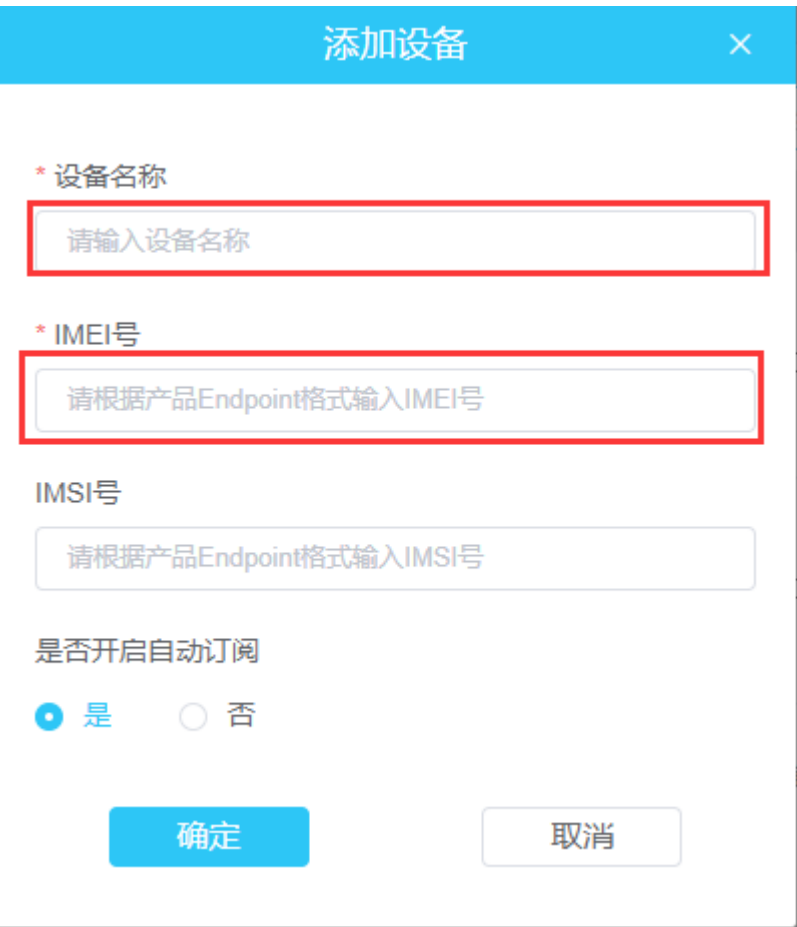

### 4.2.4 、设备上线

设备上线后,可以查看上传的数据

〈 FBox170无线水表采集终端

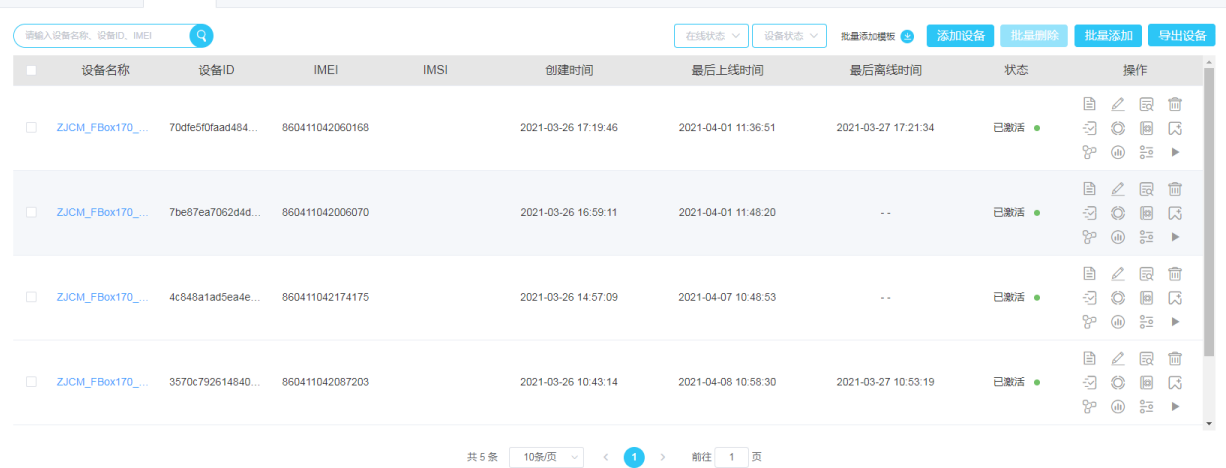

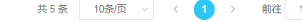

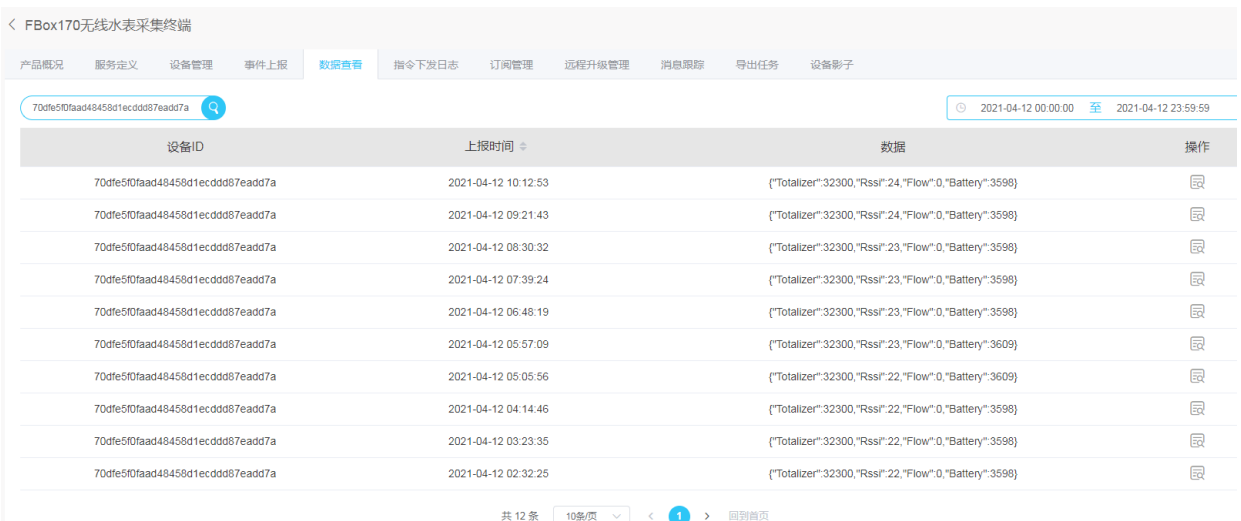

### 4.2.5 、数据订阅

https://help.ctwing.cn/ding-yue-tui-song/xiao-xi-ding-yue-tui-song.html

## 4.3 电信物联网wing平台远程配置

在设备管理下的产品一栏,选择FBox170无线水表采集终端

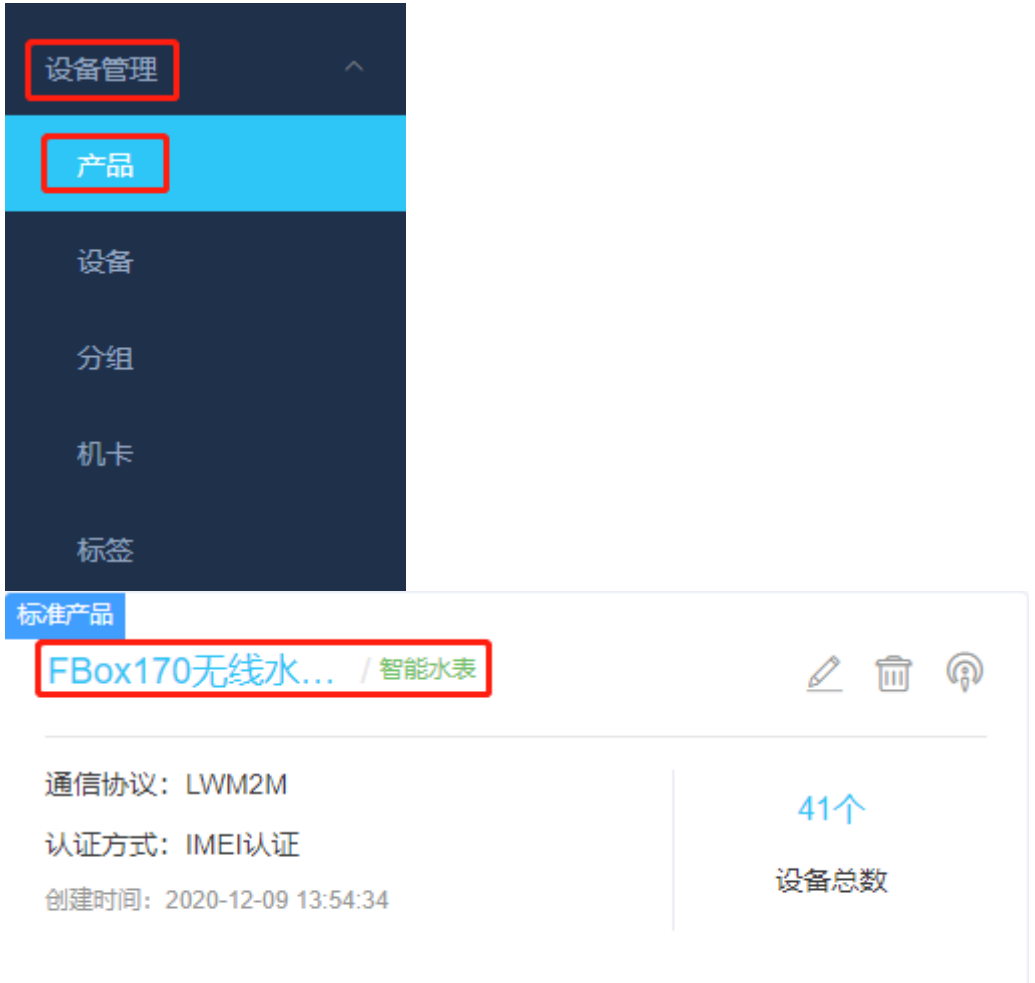

#### 进入之后点击设备管理,在搜索栏中输入设备名称或者设备的IMEI号,搜索即可查看指定的设备

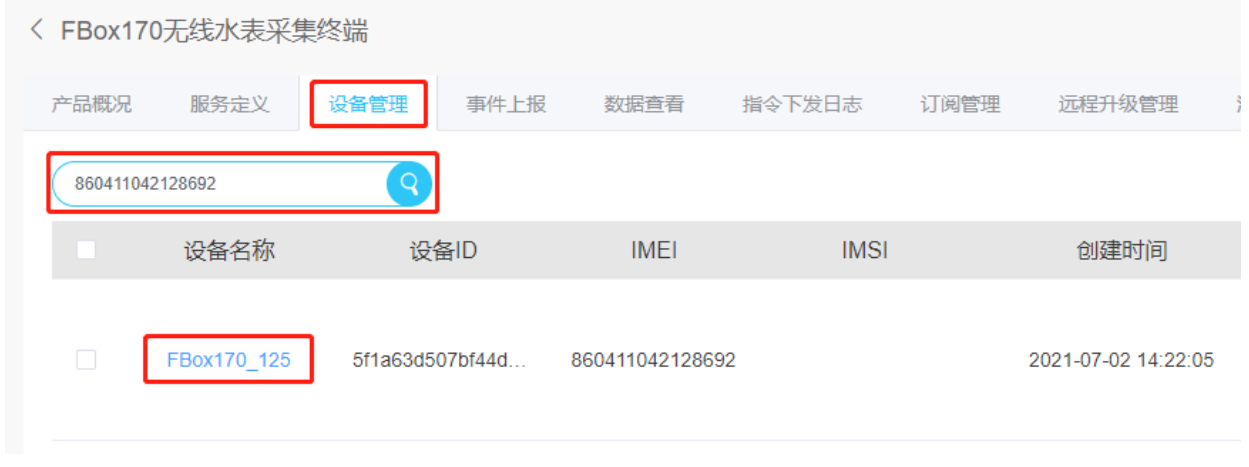

查看所需配置设备的最右端,点击操作一栏下的指令下发按钮,可看到如下操作项:

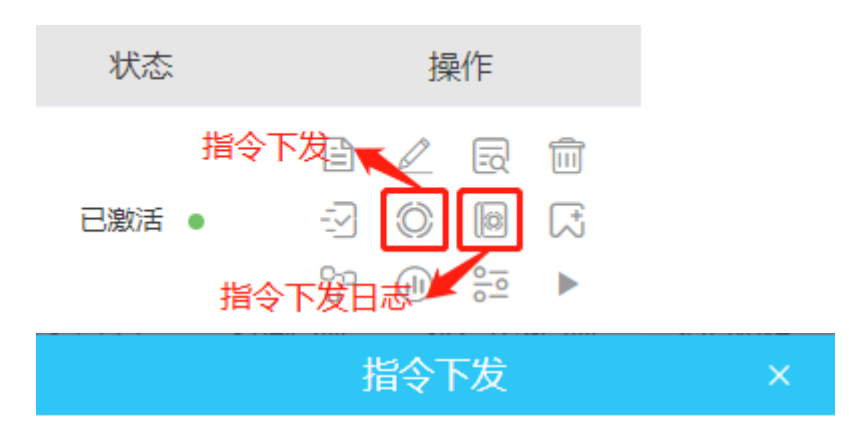

#### \*服务标识

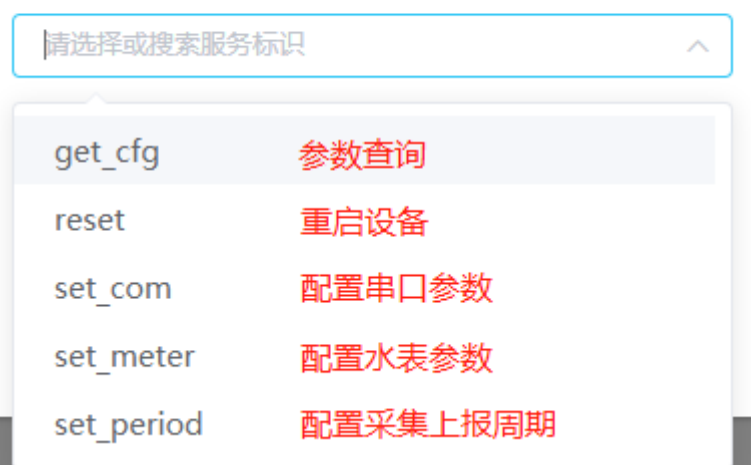

注意: 指令下发不要太频繁, 最好等到应答以后再下发下一条指令 (当设备主动上报数据的时候才 能接收到下发的指令)。

### 4.3.1 、配置串口参数

服务标识选择set\_com后,将会看到如下所示的界面:

### 指令下发

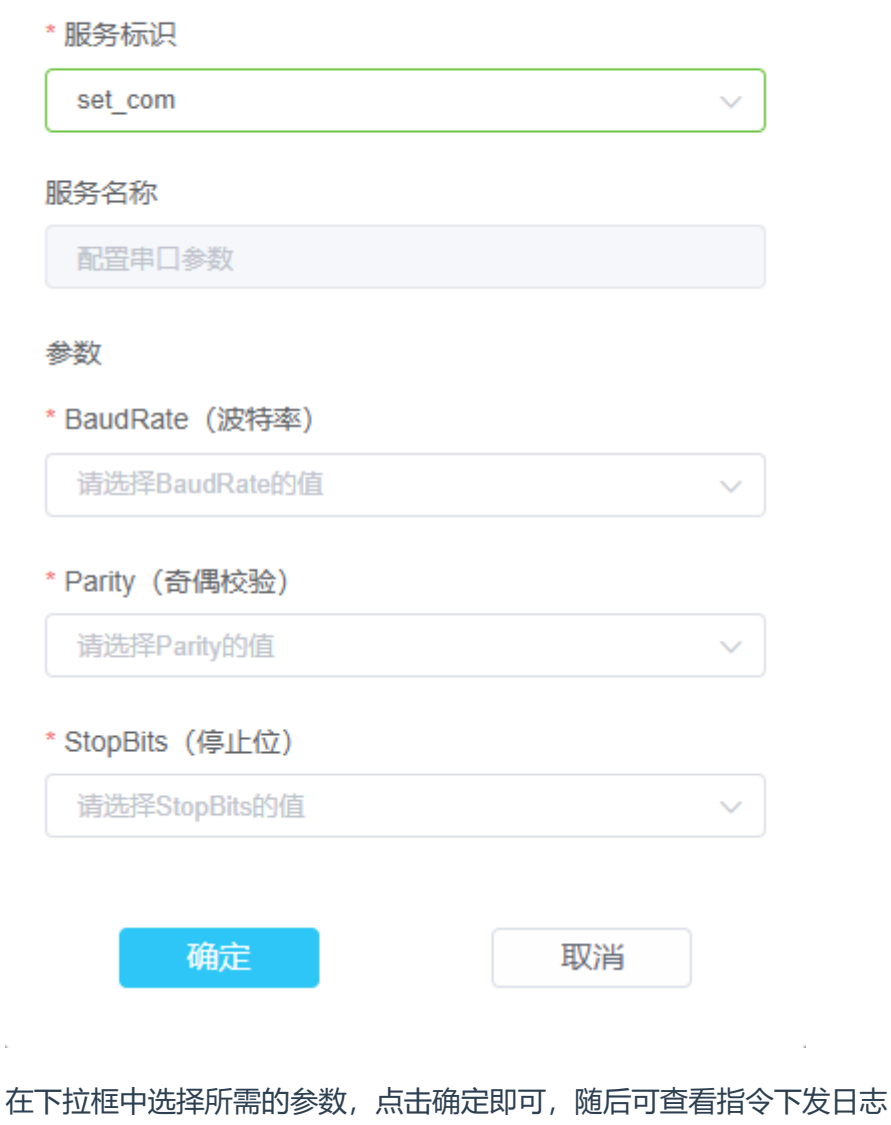

返回内容 {"Result":1}

Result的值为1时代表参数设置成功,0代表参数设置失败,配置水表参数、配置采集上报周期的返 回值同理。

### 4.3.2 、配置水表参数

服务标识选择set\_meter后,将会看到如下所示的界面:

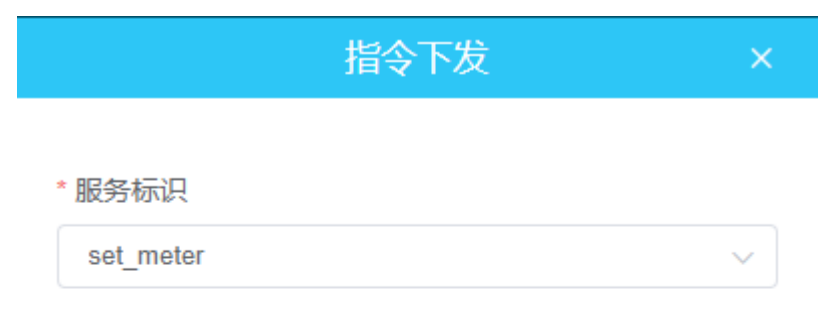

#### 参数

\* Protocol (水表协议)

请选择Protocol的值

\* Address (水表地址)

请输入Address的值

#### \* MeterType (CJT188水表类型)

请输入MeterType的值

#### \* Totalizer Addr (MODBUS累积量寄存器地址)

请输入Totalizer Ad...的值

#### \* Totalizer Para1 (MODBUS累积量数据类型)

请选择Totalizer Pa...的值

#### \* Totalizer\_Para2 (MODBUS累积量放大倍数)

请输入Totalizer Pa...的值

#### \* Flux Addr (MODBUS瞬时流量寄存器地址)

请输入Flux\_Addr的值

#### \* Flux\_Para1 (MODBUS瞬时流量数据类型)

请选择Flux Para1的值

#### \* Flux Para2 (MODBUS瞬时流量放大倍数)

请输入Flux Para2的值

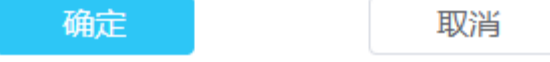

水表协议:根据实际使用协议选择Modbus或者CJT188;

水表地址:对于CJT188协议, 直接填入实际地址即可, 也支持广播地址AAAAAAAAAAAAAA, 对于 Modbus协议,需要将实际地址转换为十六进制进行填写; 水表类型:对于CJT188协议,需根据实际情况填写,常见表计类型填写10,对于大口径表计类型

填写19, 该项参数仅对CJT188协议类型的水表生效;对于MODBUS协议, 填写10即可; 以下参数仅对Modbus协议类型的水表生效:

累积量寄存器地址: 4XXXX表示03号命令, 40001开始; 3XXXX表示04号命令, 30001开始; 累计量数据类型: 根据实际情况在下拉框中进行选择; 累计量放大倍数: 支持的放大倍数有1、10、100、1000, 直接填入即可; 瞬时流量寄存器地址: 4XXXX表示03号命令, 40001开始; 3XXXX表示04号命令, 30001开始; 瞬时流量数据类型: 根据实际情况在下拉框中进行选择; 瞬时流量放大倍数: 支持的放大倍数有1、10、100、1000, 直接填入即可;

### 4.3.3 、配置采集上报周期

服务标识选择set\_period后,将会看到如下所示的界面:

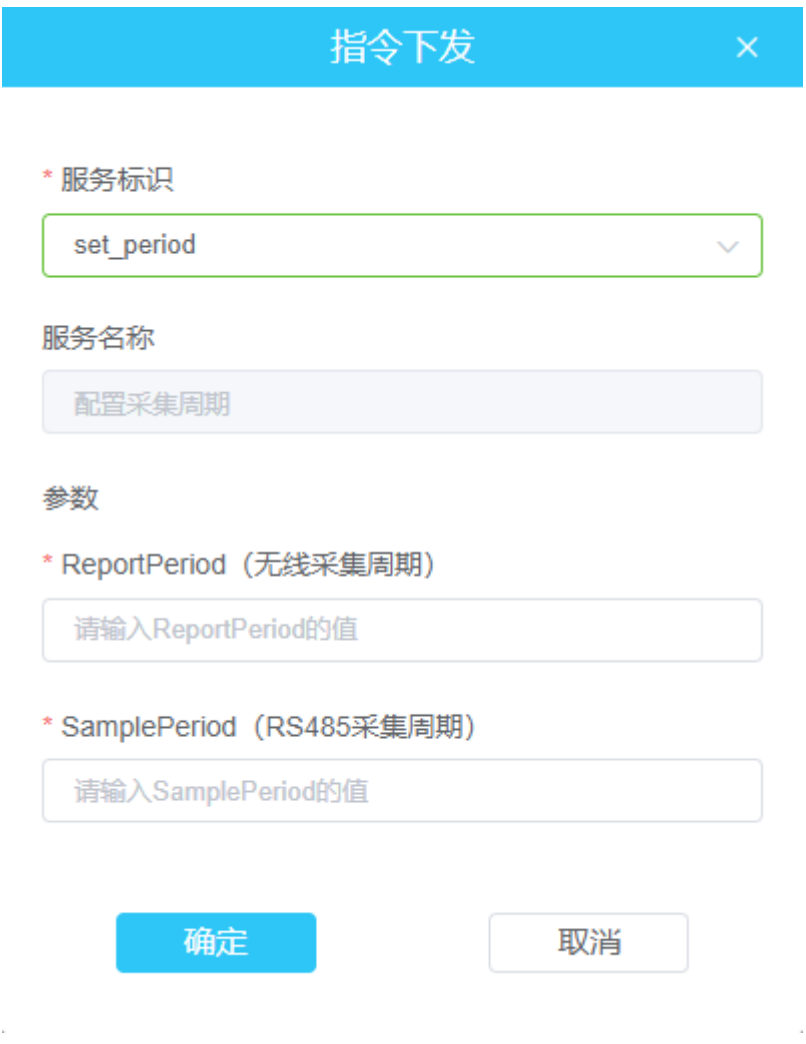

无线采集周期(单位:分钟): 支持的数值有1、5、10、30、60、120、240、1440, 根据实际需求 直接填入即可;

RS485采集周期(单位:秒):支持的数值有1、5、10、30、60、600、1800、3600,根据实际需 求直接填入即可;

### 4.3.4 、重启设备

服务标识选择reset后,将会看到如下所示的界面:

### 指令下发

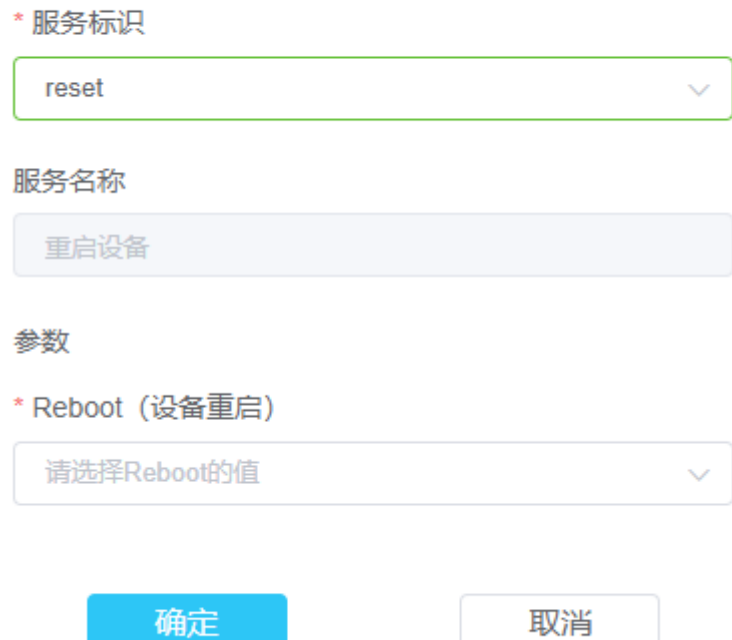

参数选择重启设备,然后点击确定即可完成对设备的重启。

### 4.3.5 、参数查询

服务标识选择get\_cfg后,将会看到如下所示的界面:

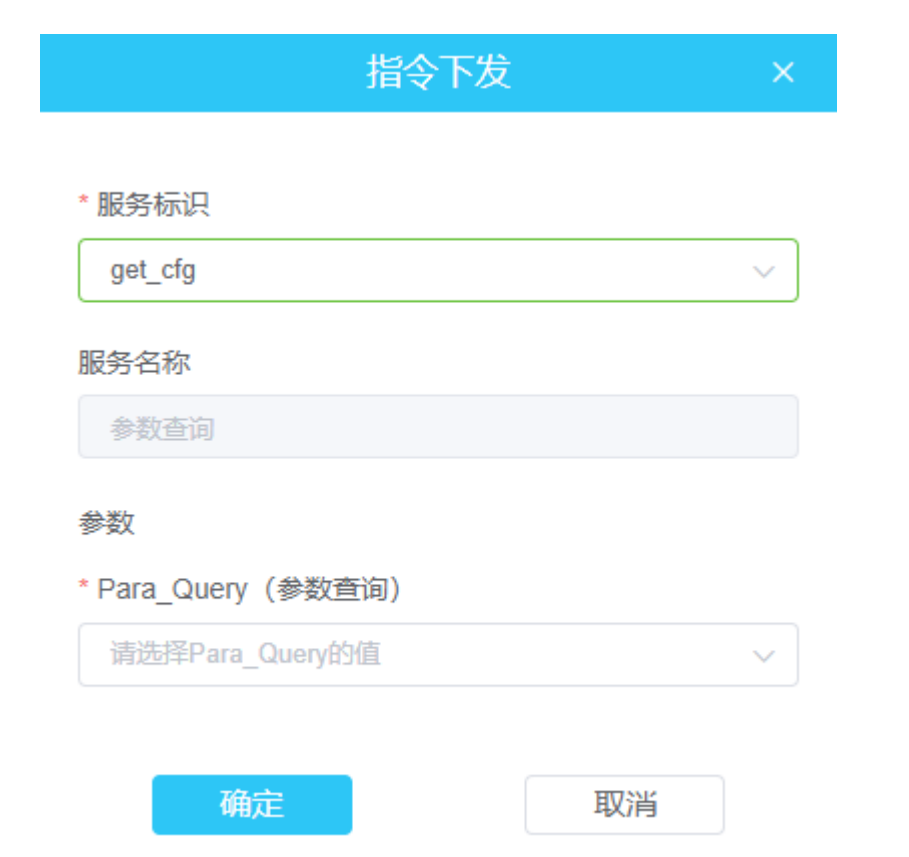

参数一栏对应三个选项,每次只能查询其中的一项,一段时间后可以在指令下发日志中查看,以下 为查询结果展示: 1.串口参数查询:

返回内容 {"StopBits":0,"BaudRate":3,"Parity":2}

解析为: 波特率-1200, 奇偶校验-偶校验, 停止位-1位

串口参数对照表:

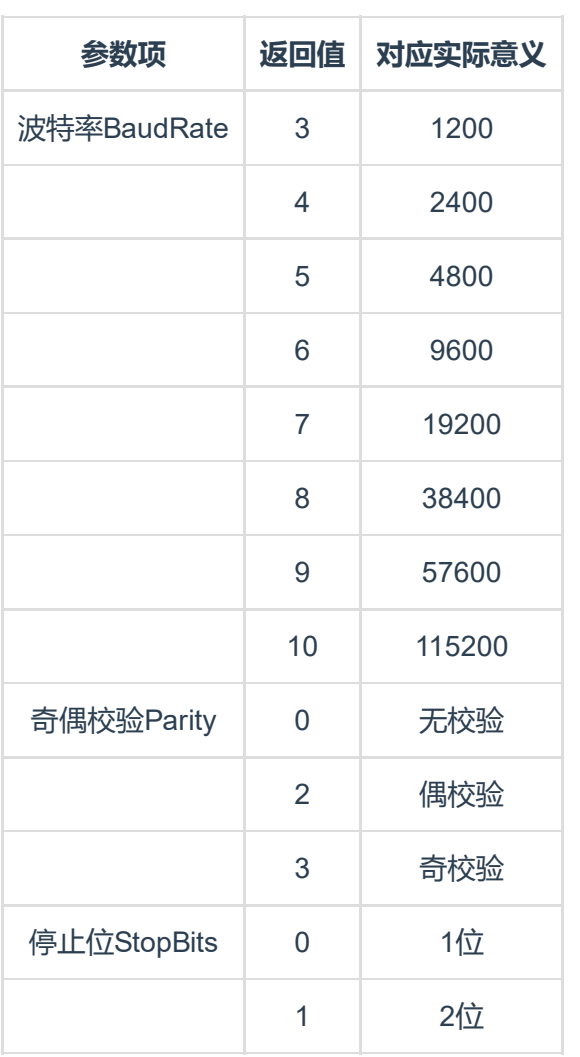

#### 2.采集周期查询

{"ReportPeriod":60,"SamplePeriod":1800} 返回内容

解析为: 无线采集周期-60分钟, RS485采集周期-1800秒; ReportPeriod为无线采集周期,单位为分钟; SamplePeriod为RS485采集周期,单位为秒;

3.水表参数查询 如果表计协议为CJT188时, 返回: 返回内容 {"Flux\_Para1":4,"Address":"aaaaaaaaaaaa aaa", "MeterType": "10", "Flux\_Para2": 100," Totalizer Para1":4,"Flux Addr":40003,"To talizer Para2":100,"Protocol":1,"Totalizer Addr":40001}

解析为: 表计协议-CJT188, 表计地址-AAAAAAAAAAAAAAA, 表计类型-0x10; 因为此时的表计协议为CJT188协议, 所以其它参数无需关注。

#### 如果表计协议为Modbus时, 返回:

{"Flux\_Para1":4,"Address":"aa","MeterTyp 返回内容 e":"10","Flux\_Para2":100,"Totalizer\_Para 1":4, "Flux\_Addr":40003, "Totalizer\_Para2": 100,"Protocol":0,"Totalizer Addr":40001}

解析为:水表协议-Modbus; 水表地址-0xAA; 累积量寄存器地址40001; 累积量数据类型- FLOATABCD; 累积量放大倍数100; 瞬时流量寄存器地址40003; 瞬时流量数据类型 FLOATABCD; 瞬时流量放大倍数-100; 因为此时的表计协议为Modbus,所以表计类型无需关注。

表计参数对照表:

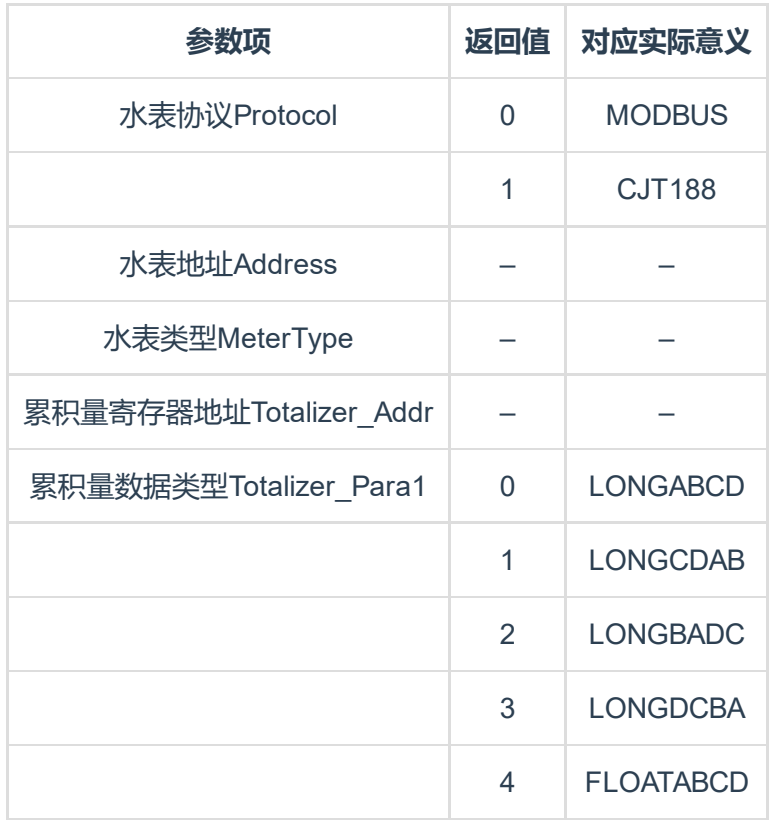

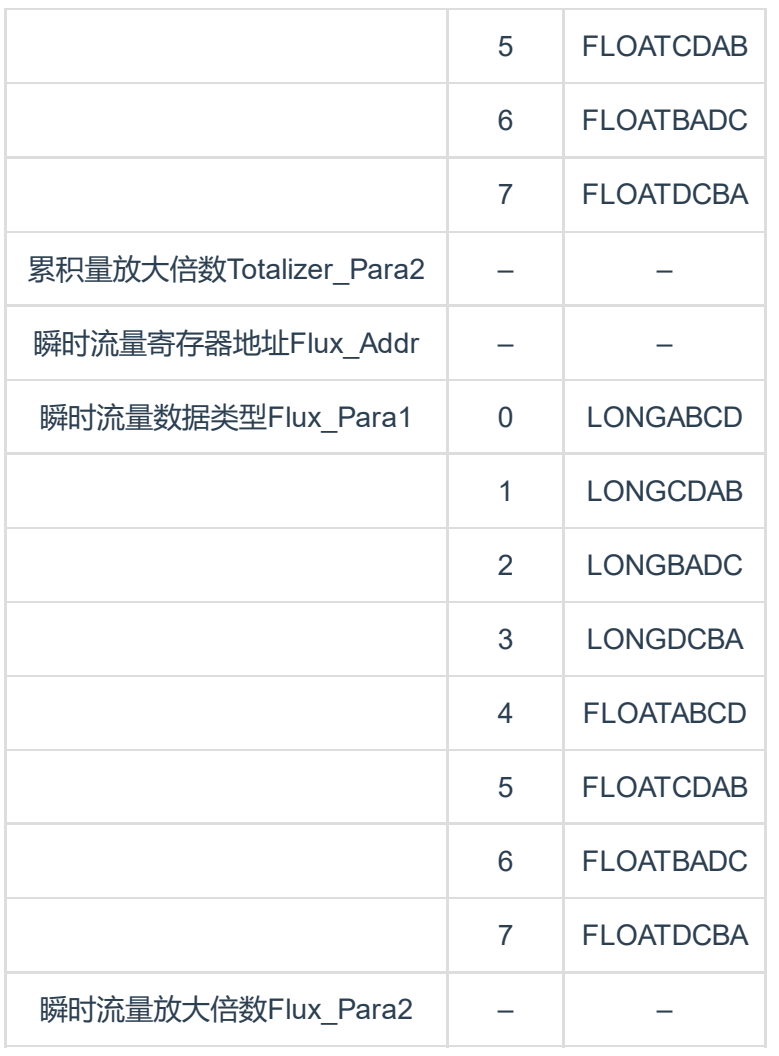

官网 [www.funztech.com](http://www.funztech.com/) 技术支持 联系电话: 0571-86602661 / 13757127709 2021-04-01 by 白石匠人 END